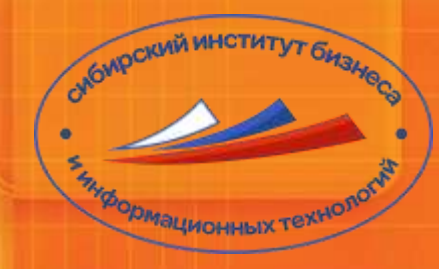

АНОО ВО «Сибирский институт бизнеса и информационных технологий» Информационно-библиотечный центр

# Библиографический менеджер

Практические рекомендации

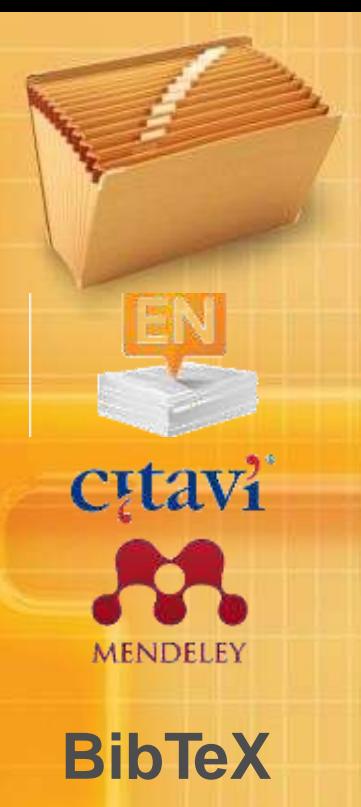

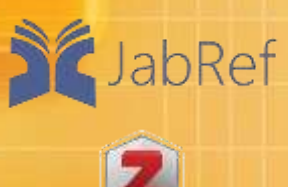

zotero

RefWorks

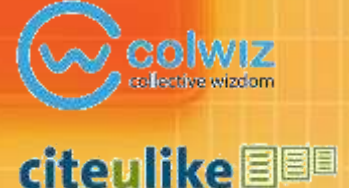

При написании научных работ большое внимание уделяется цитированию. Автору приходится самостоятельно вставлять цитаты, формировать библиографические списки, сверять правильность библиографических записей с ГОСТом. Однако, Вы можете облегчить себе эту работу, обратившись к библиографическим менеджерам.

Библиографических менеджеров существует множество: EndNote, RefWorks, Mendeley, Zotero, Citavi, BibTeX, Citeulike, Colwiz, JabRef и другие. Все они созданы хранения библиографических данных, текстов pdf и оформления списков литературы.

Один из наиболее популярных библиографических менеджеров – Zotero. Это удобная, бесплатная программа, которая может извлекать библиографическую информацию с тысячи сайтов.

Zotero — это бесплатное программное обеспечение с открытым исходным кодом, позволяющее собирать цитаты с указанием источников, сохранять PDF-документы, веб-страницы, видео и другие файлы, ссылки на интересные материалы в cети, создавать персональные библиографии по темам. С помощью Zotero вы сможете тратить меньше времени на оформление ссылок и списка литературы по нужным стандартам.

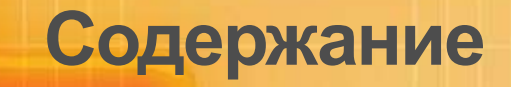

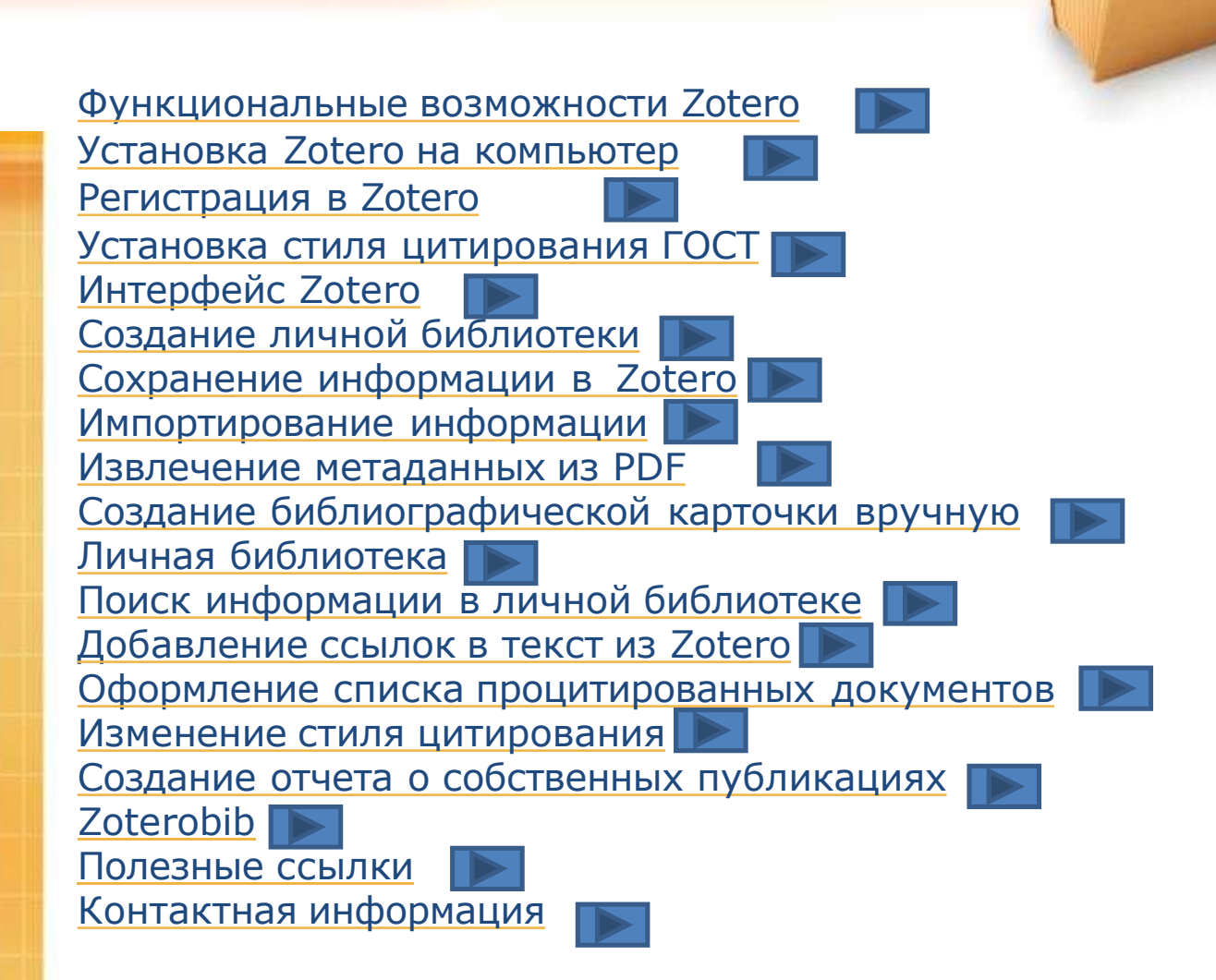

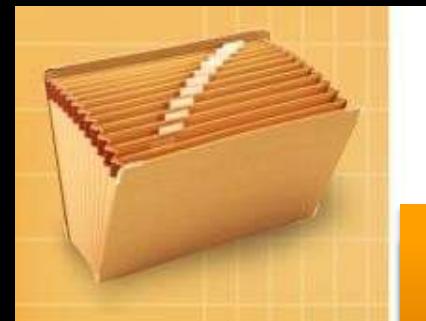

Zotero – бесплатная, удобная программа с русскоязычным интерфейсом

## Функциональные возможности Zotero

Позволяет удобно цитировать источники в любой текст. Для этого просто перетаскиваем источник из Zotero в текст. Zotero оформит его по библиографическому стандарту

При работе с текстом оформит по нужному требованию внутритекстовые цитаты и концевые сноски, нужно только указать страницу

Оформит процитированный в тексте список литературы, в любой момент может изменить стиль цитирования (например, с ГОСТ на "Harvard" для журналов Scopus)

Автоматически дублирует библиотеку на свой онлайн-сервер, поэтому доступ к личной библиотеке возможен с любого компьютера с интернетом

> Позволяет делать общие папки с коллегами по структурному подразделению или коллективному процессу работы над статьей

Хранит библиографические данные об источниках; тексты в форматах pdf, doc; комментарии, сделанные к текстам

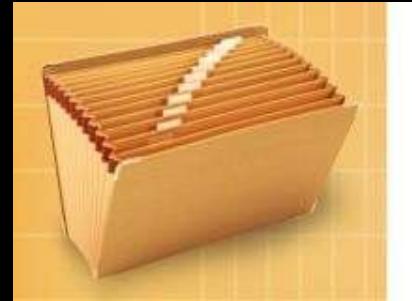

На Вашем компьютере должны быть: система Windows, интернет браузер Firefox или Google Chrome, в которых Zotero хорошо работает

## Установка Zotero на компьютер

- 1. Зайти на сайт <https://www.zotero.org/>
- 2. Нажать на Download Now
- $3.$  Download → Сохранить файл

**4.** Файл уходит в загрузки. Зайти в загрузки. Левой кнопкой мыши щелкнуть по файлу

#### $r \approx -$ 004 a 0 0 x 1 **4** finance en arque

5. Запустить → Next → Next → Install → Finis 6.Нажать на Install →Разрешить →Добавить 7. После установки на рабочем столе Вашего компьютера появится значок Zotero

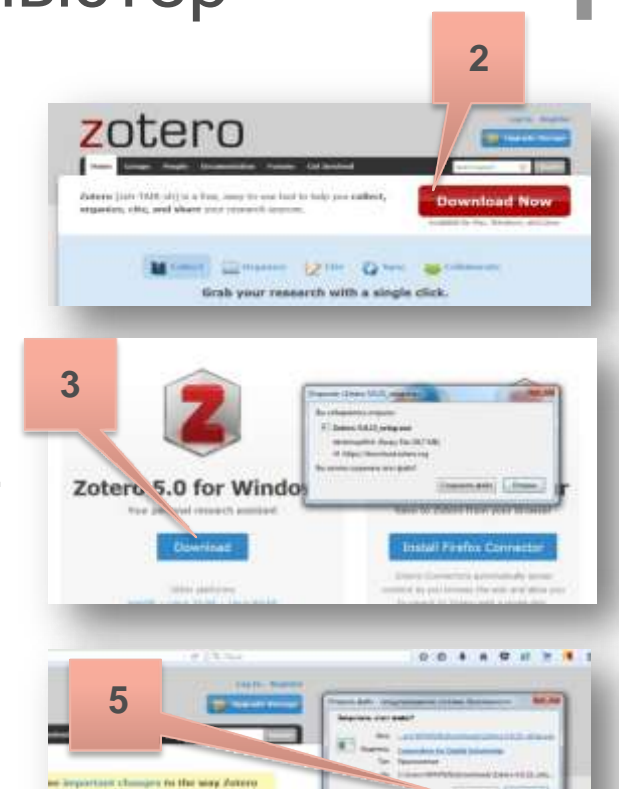

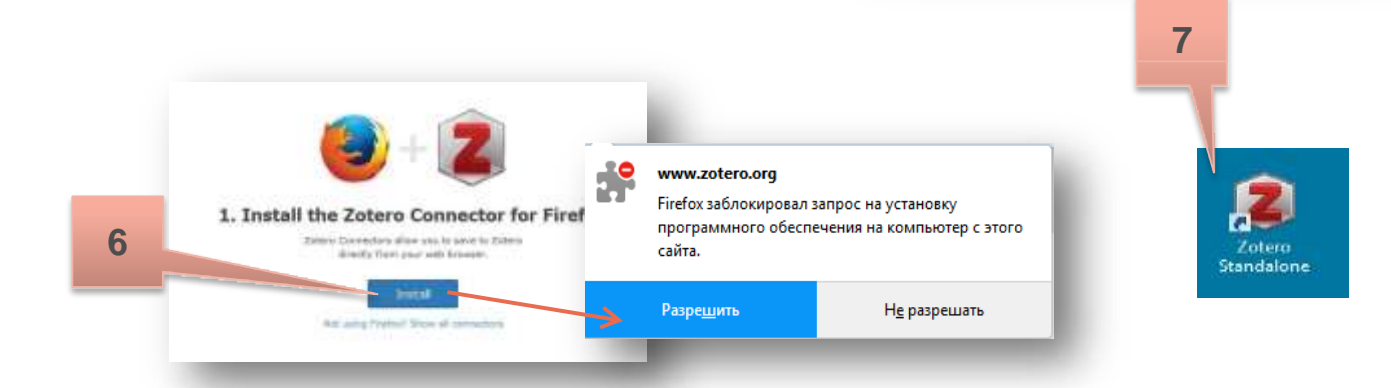

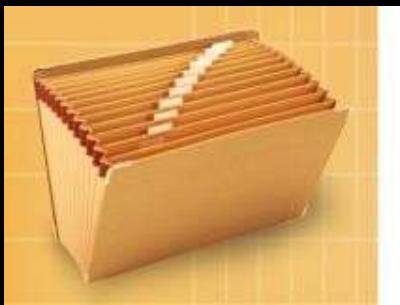

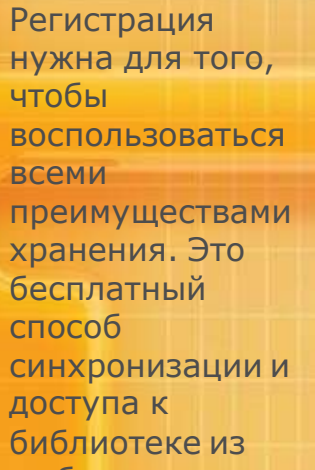

любого места.

# Регистрация в Zotero

Если Вы планируете работать только с домашнего или только с рабочего компьютера, то можно не регистрироваться. Однако советуем потратить одну минуту на регистрацию и затем иметь возможность работать в любое время, в любом месте, где есть доступ к сети Интернет.

- В поле Username (Ваш логин) введите латинскими буквами Ваше имя, фамилию, под которыми Вы будете заходить в Zotero.
- В поле Email введите адрес электронной почты.
- **В поле Confirm Email подтвердите** адрес электронной почты.
- В поле Password (Пароль) придумайте пароль для входа в Zotero.
- В поле Verify Password подтвердите пароль.
- Отметьте галочкой «Я не робот».
- **Haжмите кнопку Register** (Зарегистрироваться).
- На Ваш email придет сообщение со ссылкой для подтверждения регистрации (активируйте присланную ссылку).

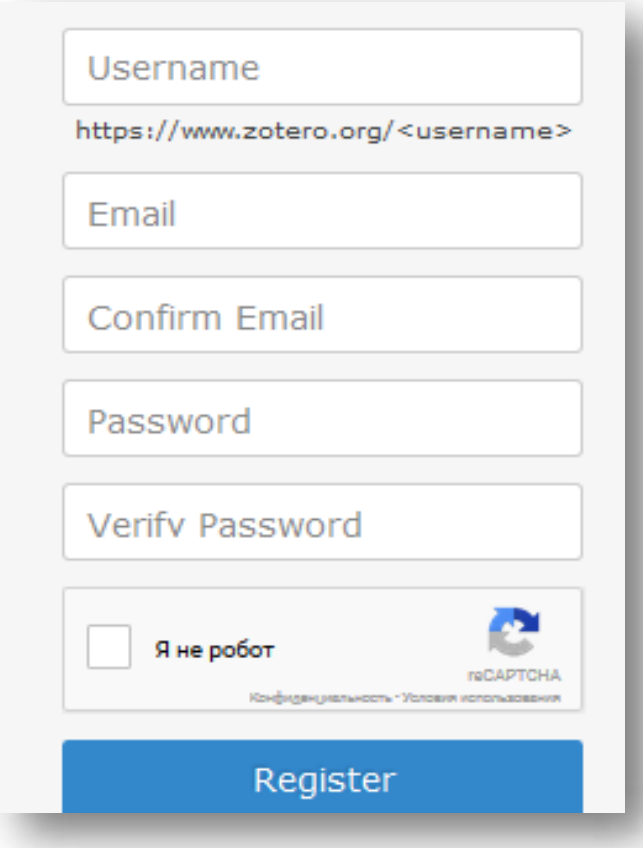

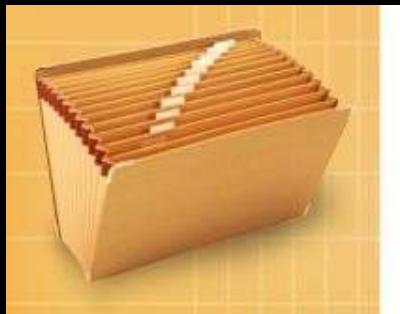

Чтобы составлять библиографические ссылки по российскому ГОСТу, нужно самостоятельно его установить в список стилей.

**КОМПАКТНЫХ И В** 

гй OMTTV поэт

# Установка стиля цитирования ГОСТ

По умолчанию ГОСТа нет в списке стилей Zotero. Программа должна быть запущена заранее. Для этого заходим <http://www.zotero.org/styles/>. Находим Russian GOST R 7.0.5-2008 (Russian) и Russian GOST R 7.0.5-2008 (numeric). Это ГОСТ по правилам составления библиографических ссылок. Первый нужен для ссылок вида [Автор, год], а второй – для ссылок вида [1]. Левой кнопкой щелкаем по выбранной строке  $\rightarrow$  ОК  $\rightarrow$  Установить. Это нужно сделать один раз – и российский ГОСТ будет сохранен в списке.

#### **Zotero Style Repository**

Here you can find Citation Style Language 1.0.1 citation styles for use with Zotero and other CSL 1.0.1-compatible software. For more information on using CSL styles with Zotero, see the Zotero wiki.

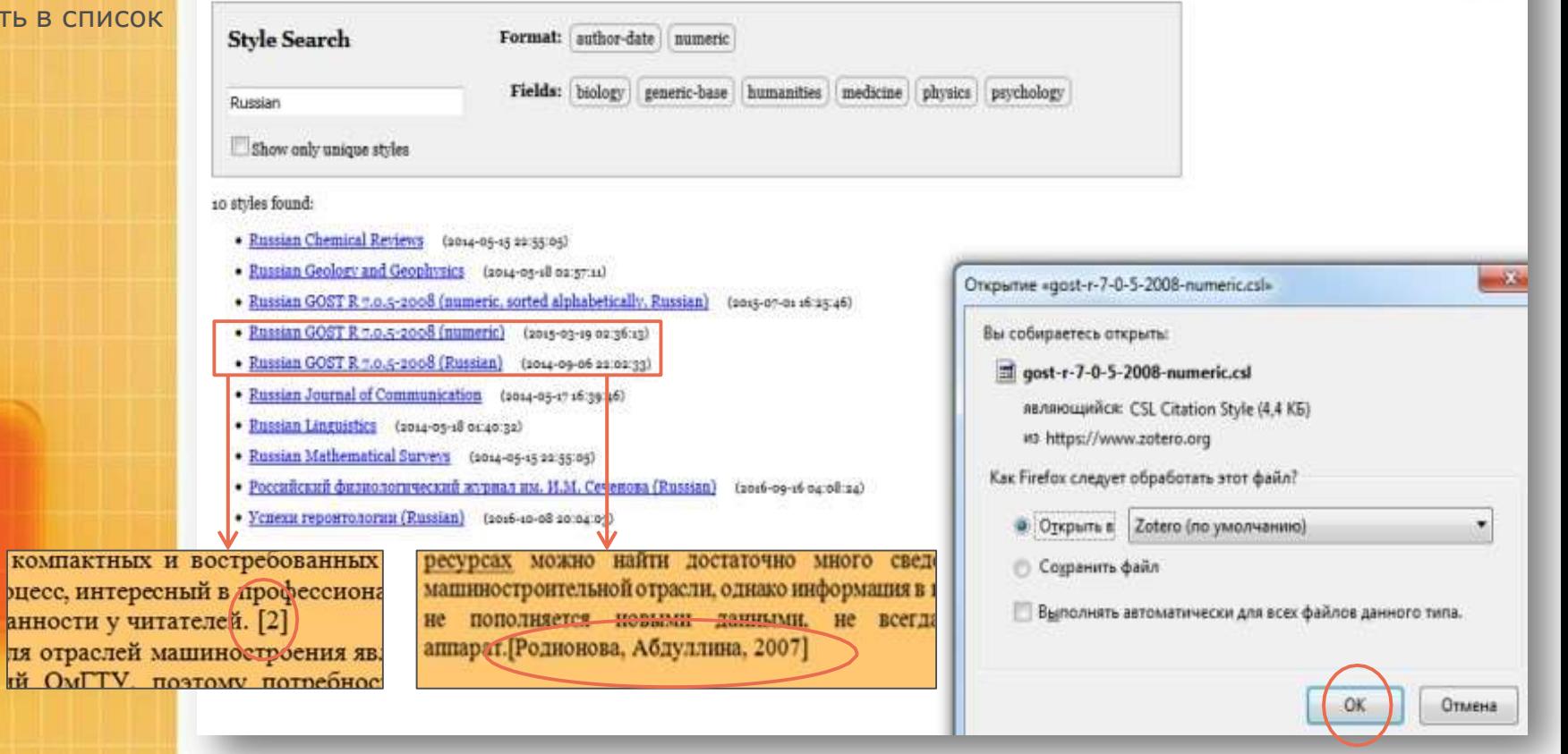

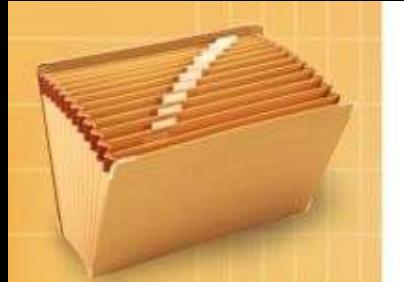

Окно Zotero состоит из Панели инструментов (сверху) и трёх вертикальных полей

## Интерфейс Zotero

В поле «Моя библиотека» Вы можете создавать личную библиотеку с разными коллекциями подборок. В центральном поле хранятся библиографические записи разных файлов: электронных книг,

отдельных документов, веб-страниц, мультимедиафайлов, изображений и др. Панель справа раскрывает библиографическую карточку, дает возможность делать заметки к статьям, связывать их между собой, создавать Тэги для быстрого поиска статей. В заметках можно оставлять свои личные пометки, комментарии к статье, аннотации, цитаты. Тэги предназначены для того, чтобы быстрее находить в библиотеке нужные статьи (как правило, это ключевые слова). Вкладка Связанные позволяет статьи связывать между собой по теме, проблематике, автору и др. Логика связывания выбирается самостоятельно.

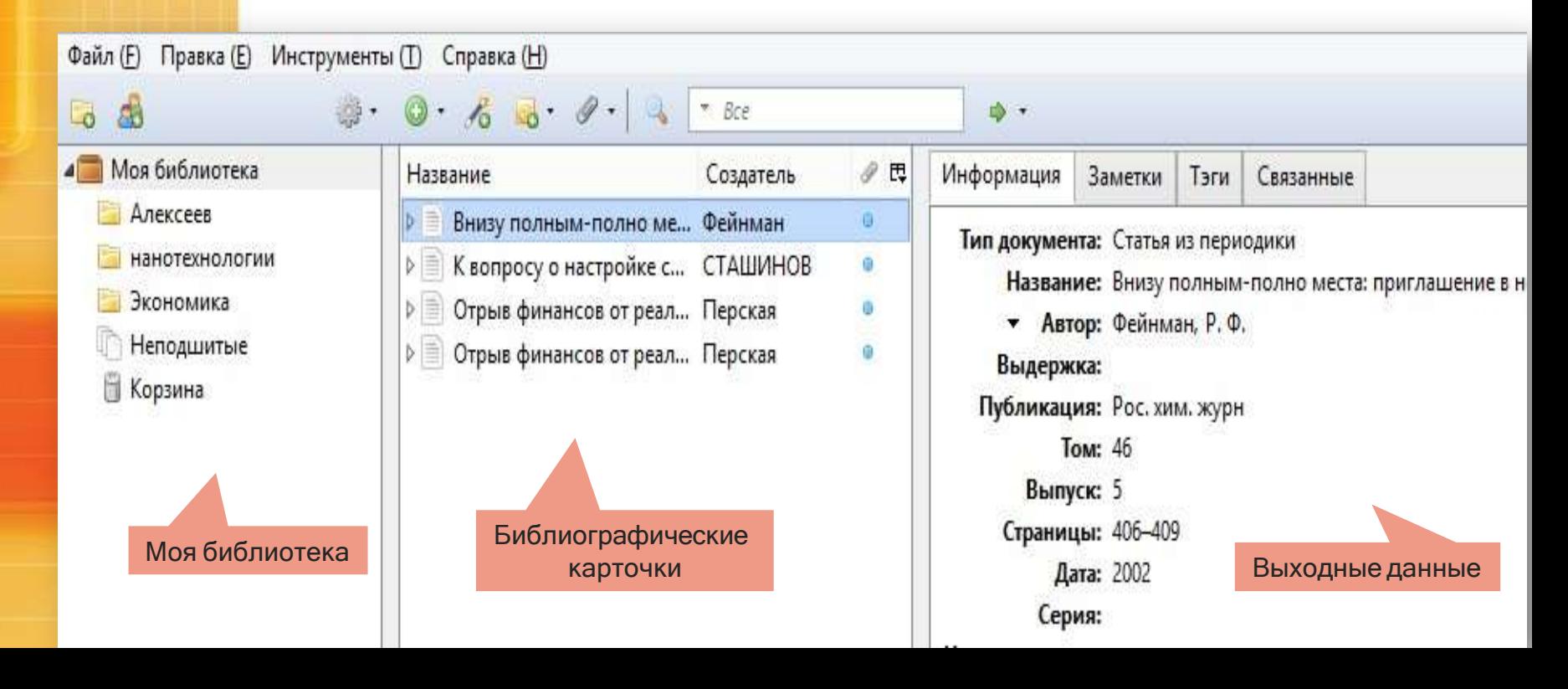

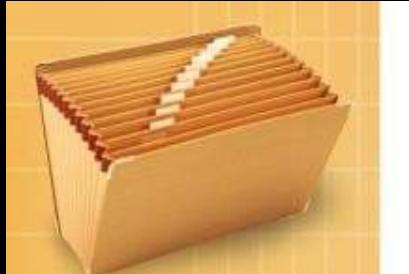

Лучше заранее продумать структуру библиотеки. Чтобы ссылки при импортировании из разных источников сразу попадали в нужную Вам папку, заходите в нее перед началом импортирования.

# Создание личной библиотеки

Можно создавать папки по авторам, темам или по главам Вашей диссертации, ВКР. Для создания папки нажмите в программе Zotero значок папки в левом верхнем углу. Придумайте и введите название папки. Библиографические карточки можно перемещать из папки в папку: выделите в центральном поле все нужные библиографические карточки и, зажав кнопку Ctrl, перетащите их в нужную папку за один раз.

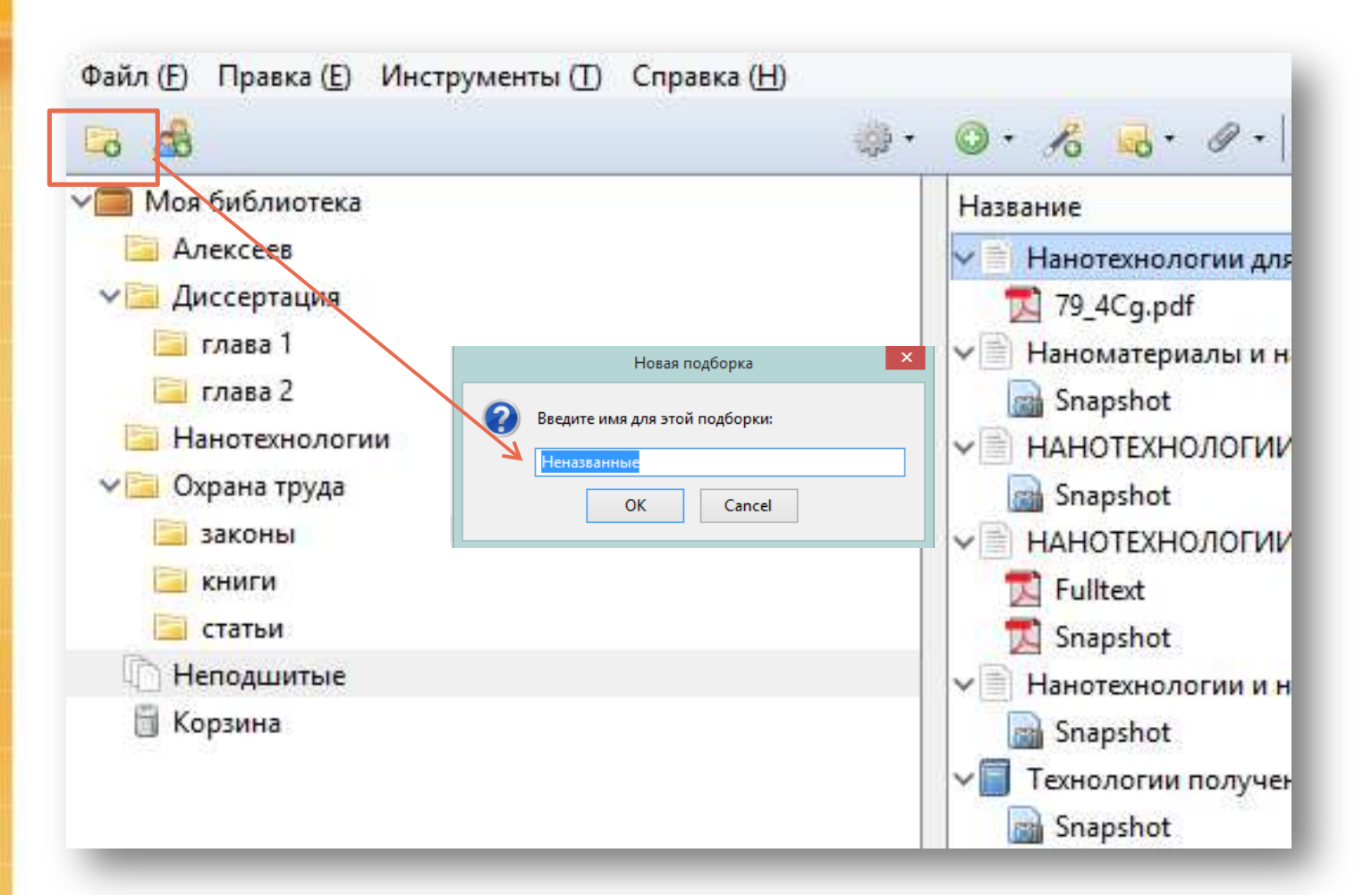

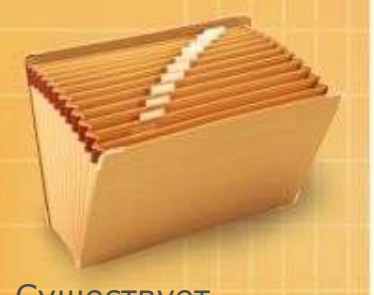

несколько способов сохранения информации в Zotero: импортирование информации, извлечение метаданных из PDF, создание библиографической карточки вручную

## Сохранение информации в Zotero

Когда Вы установите программу Zotero на своем компьютере - на странице описания источника в правом верхнем углу браузера (в браузерной строке, где указан адрес сайта) появится значок Zotero в виде папки или в виде документа. Существует

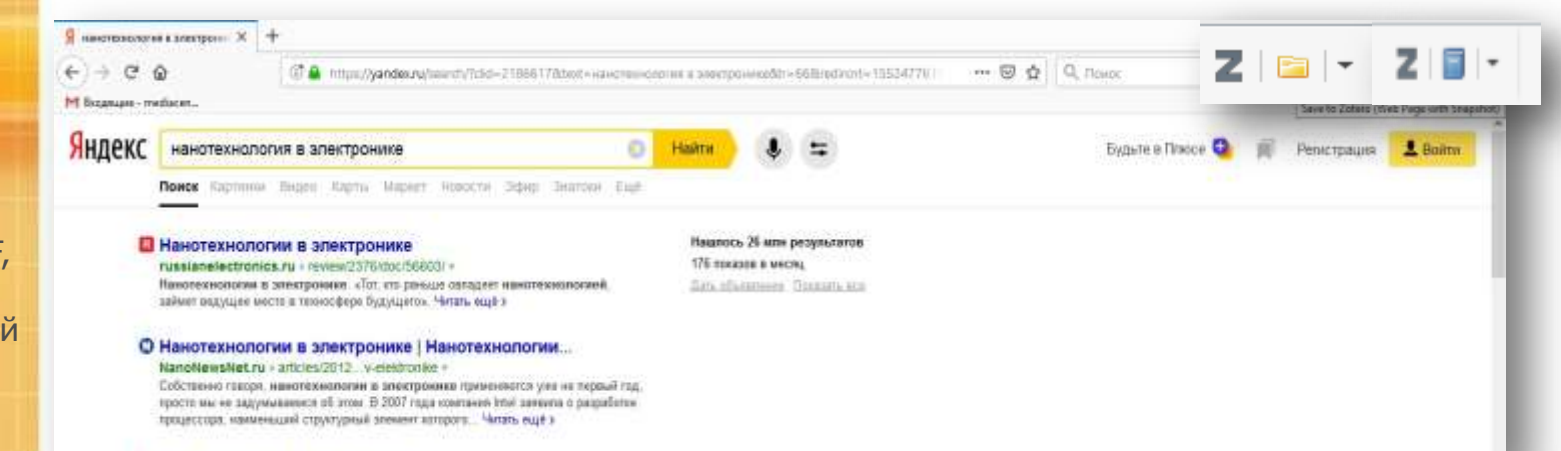

Если значок сохранения будет в виде книги, статьи или другого единичного предмета, то нажатие на него автоматически добавит один документ в Zotero.

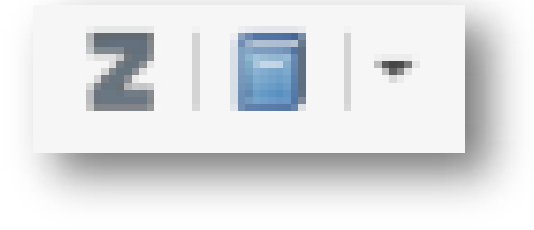

Если значок сохранения будет в виде желтой папки, то нажатие на нее позволит сохранить в Zotero сразу несколько источников.

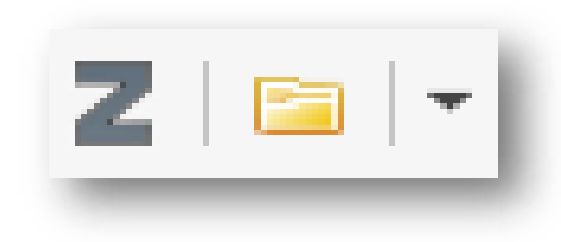

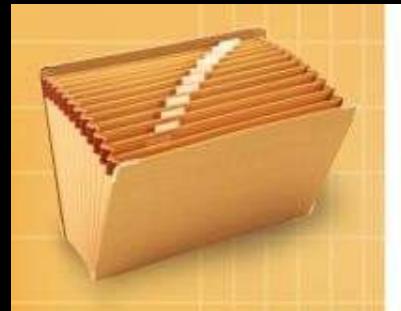

Если иконка сохранения в браузерной строке в виде желтой папки, то нажатие на нее позволит сохранить в Zotero сразу несколько источников

## Импортирование информации

Со страницы поисковой системы можно за один клик сохранить сразу несколько статей. Нажмите на значок Zotero в виде желтой папки в правом верхнем углу браузера. Появится диалоговое окно, которое дублирует страничку поисковой системы, выберите галочкой нужные публикации, нажмите ОК. Zotero автоматически сохранит и библиографические записи, и полные тексты статей.

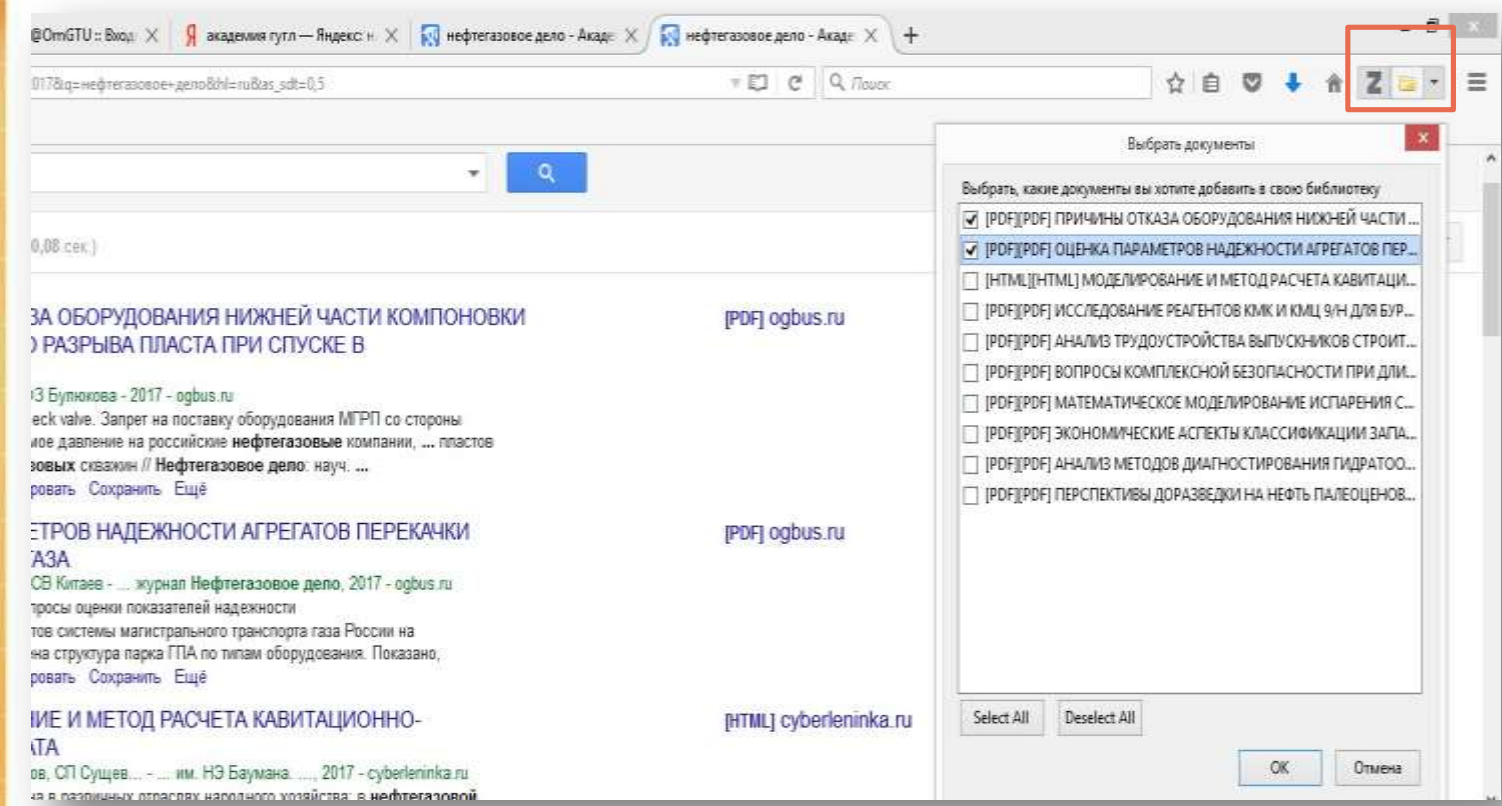

Самый быстрый способ сохранения информации в Zotero – это просто перетащить pdf файл статьи со страницы поисковой системы на центральную панель Zotero

## Извлечение метаданных из PDF

Нажмите на ярлычок pdf файла левой кнопкой и, удерживая левую кнопку, перетащите ярлычок в нужную папку вкладки «Моя библиотека». Далее нажмите по файлу правой кнопкой и выбрать «Извлечь метаданные из PDF». Карточка сгенерируется автоматически. Сохраняется и библиографическая запись, и полный текст статьи.

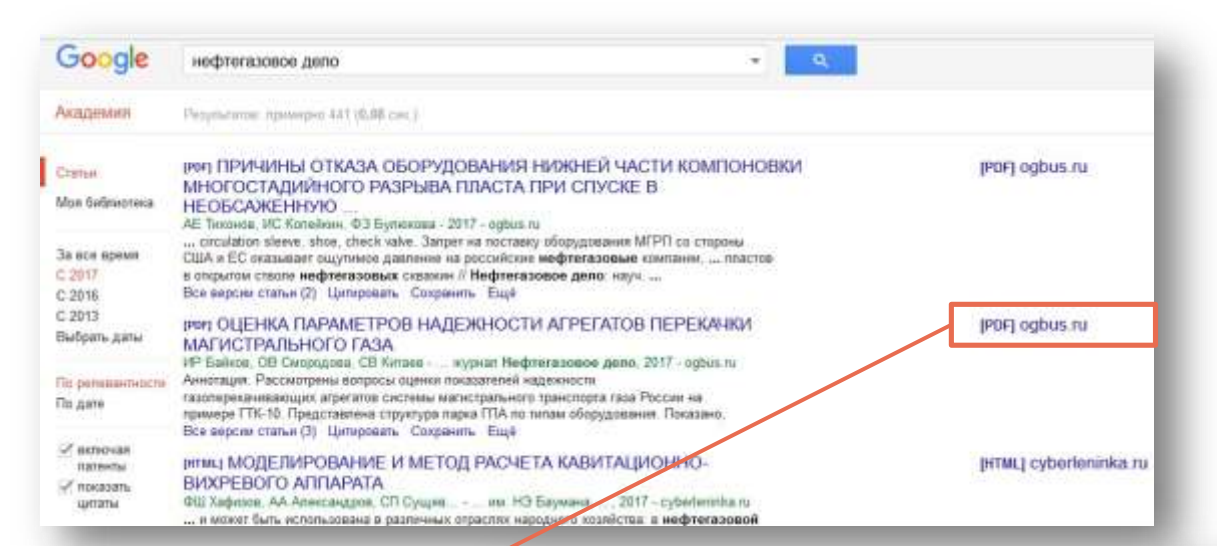

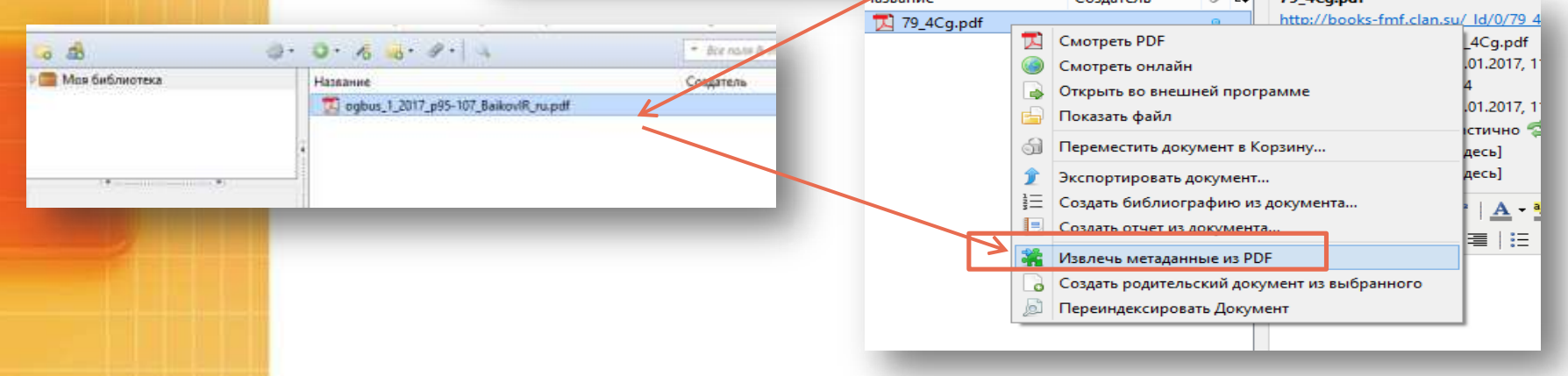

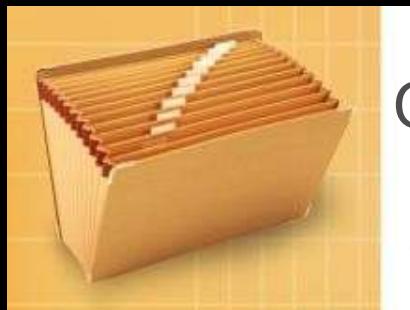

Библиографическая карточка на документ, которого нет в Интернете в электронном виде, создается вручную

## Создание библиографической карточки вручную

1. В Zotero зайдите в поле «Моя библиотека», выберите папку для сохранения библиографической карточки.

- 2. Нажмите зеленую кнопку с крестиком «Новый документ».
- 3. Выберете тип документа (книга, статья, закон или др.).
- 4. Заполните информацию в правом окне (автор, название и др.).

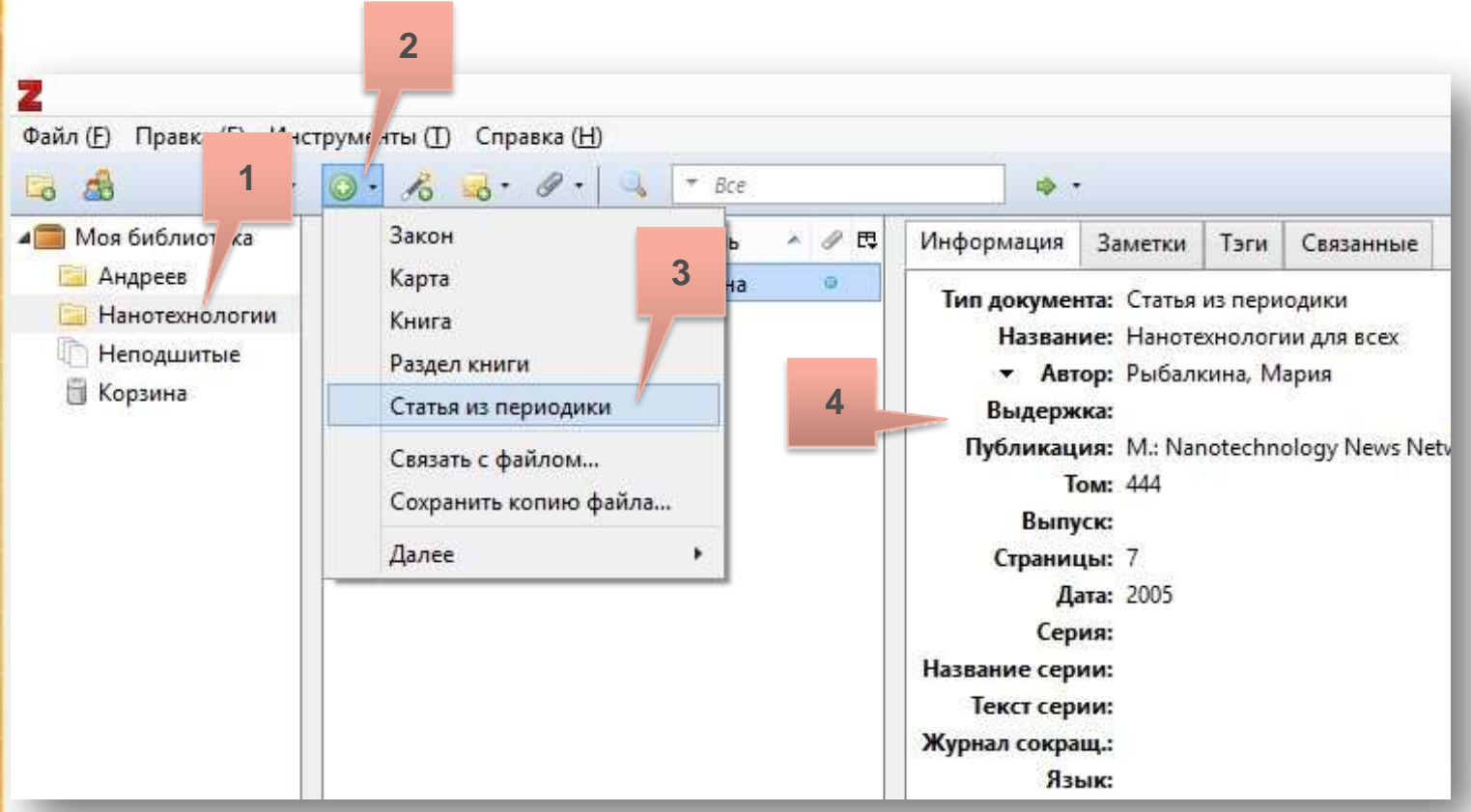

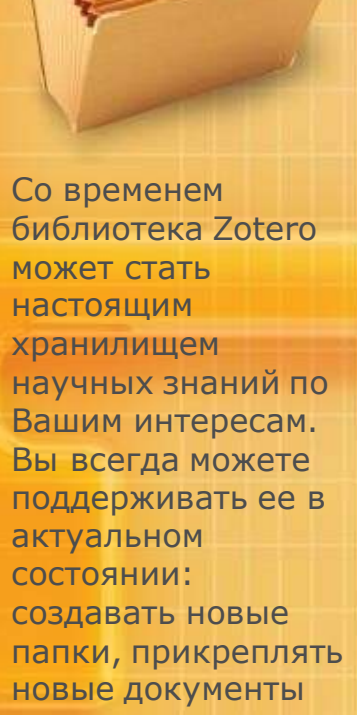

### Личная библиотека

Zotero можно использовать не только для цитирования и оформления затекстовых ссылок, но и для хранения библиографических данных, текстов pdf, электронных книг, отдельных документов, веб-страниц, мультимедиафайлов, изображений и других разных видов научных источников. Библиотека может иметь многоступенчатую структуру: в каждой папке можно создавать новые субподборки. Примерно так может выглядеть Ваша библиотека в Zotero.

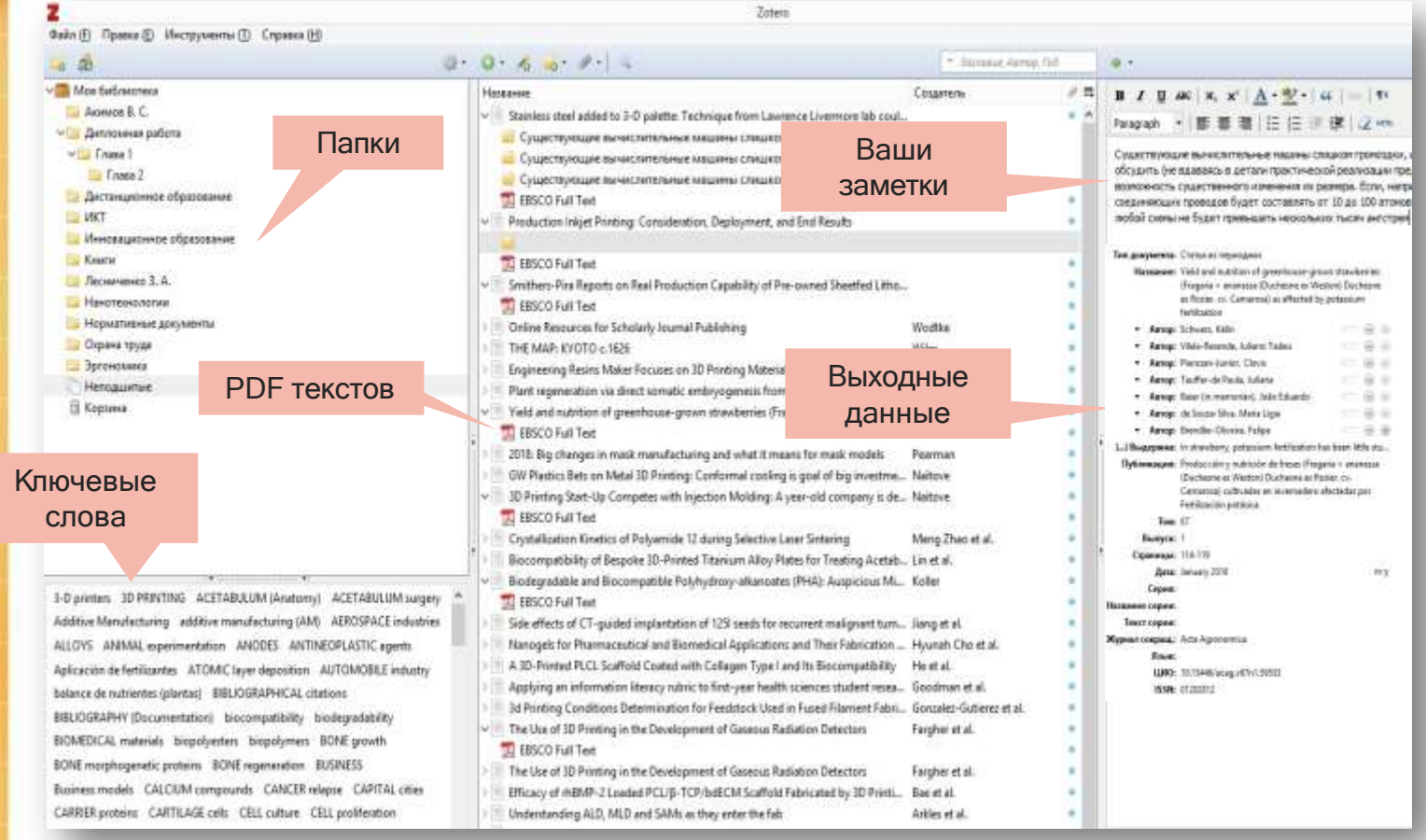

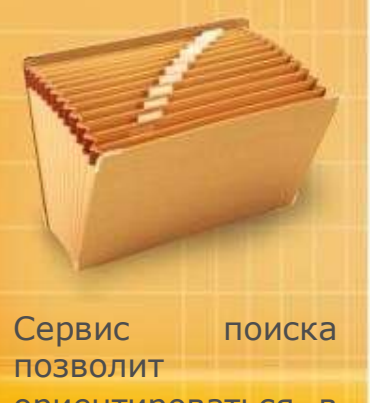

ориентироваться в Вашей библиотеке и быстро находить нужные документы

## Поиск информации в личной библиотеке

Строка поиска находится вверху на панели инструментов. В поисковую строку можно ввести автора, название, ключевое слово и программа моментально найдет нужный документ. Можно использовать расширенный поиск, обозначенной значком ЛУПА на панели инструментов. Вы можете самостоятельно задать алгоритм поиска. На плюс можно множить поисковые поля и проводить поиск одновременно по нескольким элементам. Внизу появятся результаты поиска.

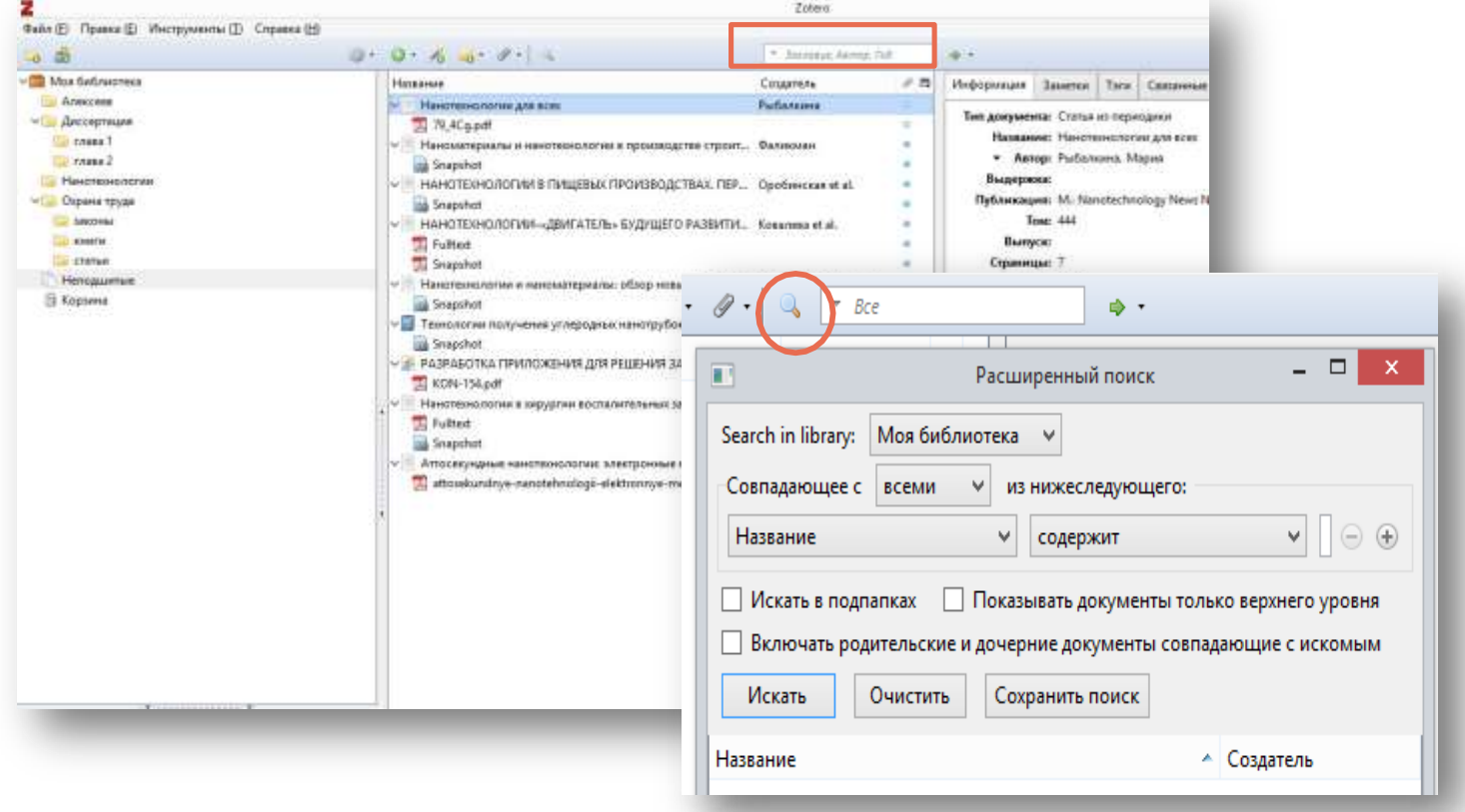

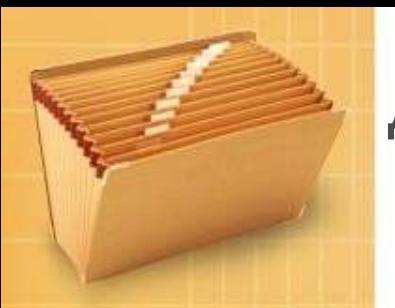

В любой момент Вы можете быстро цитировать хранящиеся в Zotero документы в научной работе, статьях, учебных пособиях и др.

### Добавление ссылок в текст из Zotero

1. Откройте свой документ в текстовом редакторе Microsoft Word одновременно программу Zotero, установленную на компьютере. Поставьте в тексте курсор после нужного абзаца.

- 2. В Надстройках Microsoft Word выберите Zotero.
- 3. Нажмите Document Prefences и выберите стиль цитирования.
- 4. Выберите Add/Edit Citation.

5. Появится поисковая строка. Нажмите на значок в форме буквы "Z". Выберите пункт «Классический вид» и там найдите интересующую библиографическую карточку и вставьте.

6. Готово. Ссылка устанавливается

автоматически.

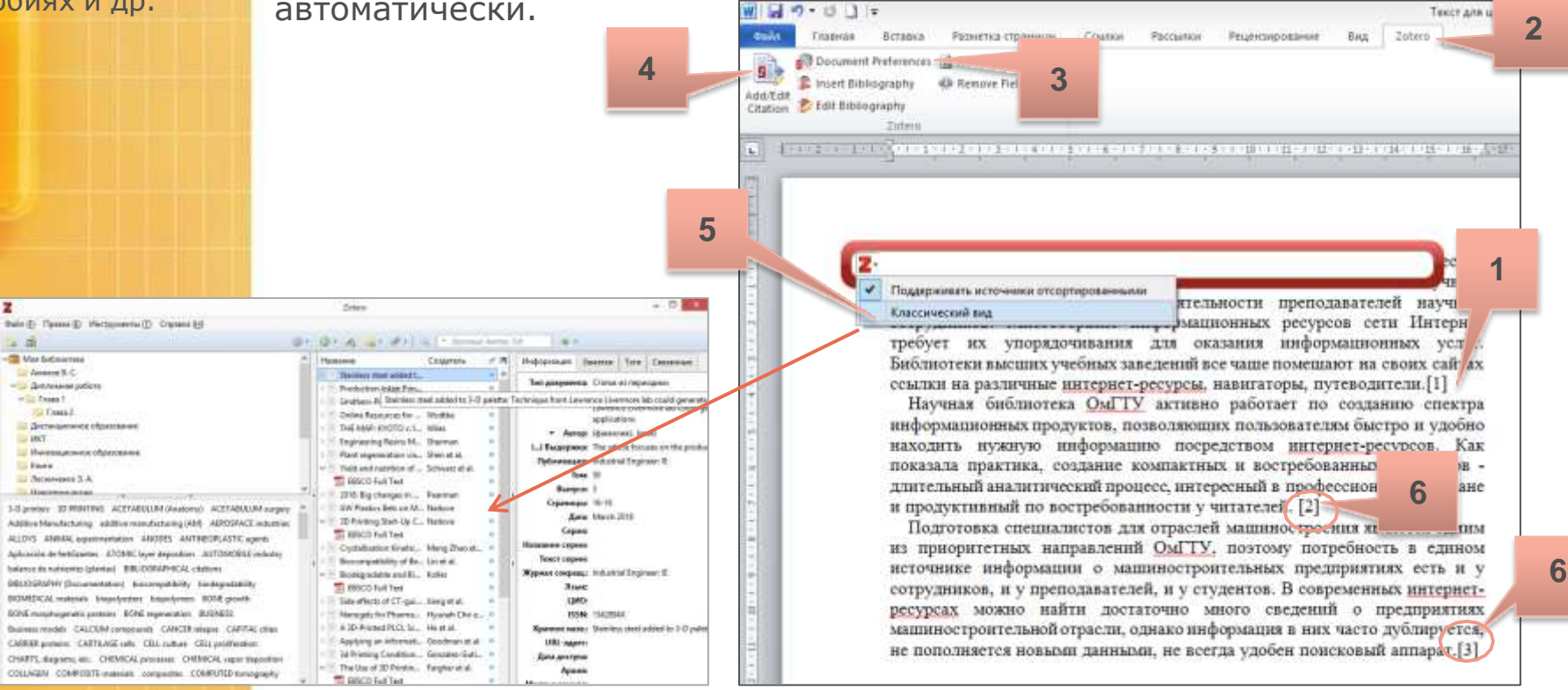

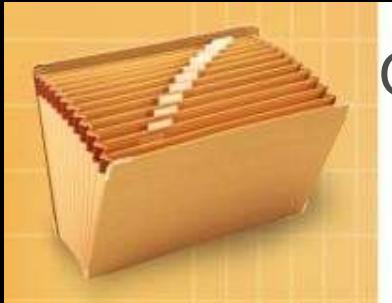

Итоговый список процитированных документов делается после того, когда в текст вставлены все ссылки

#### Оформление списка процитированных документов

1. Поставьте курсор после текста.

2.В текстовом документе в Надстройках выберите Zotero.

3. Нажмите Insert Bibliography.

4.Список литературы со всеми процитированными работами создастся автоматически.

Ручная правка возможна только на заключительной стадии обработки текста – когда проведены все оформления ссылок и сделан итоговый список библиографии. При создании текста в Microsoft Word нельзя делать ручные изменения в ссылке цитирования (убирать или ставить свои пробелы, исправлять фамилии, года, страницы и т.п.). Ручные исправления приведут к тому, что эта ссылка выпадает из-под «автоматического контроля» программы Zotero. Если какая-то ссылка не оформляется, не попадает в список литературы, удаляем ее и вставляем из Zotero еще раз. Чтобы обновить список библиографии после того, как в текст добавлены еще какие-то ссылки, в Надстройках выбираем Zotero  $\rightarrow$  Refresh.

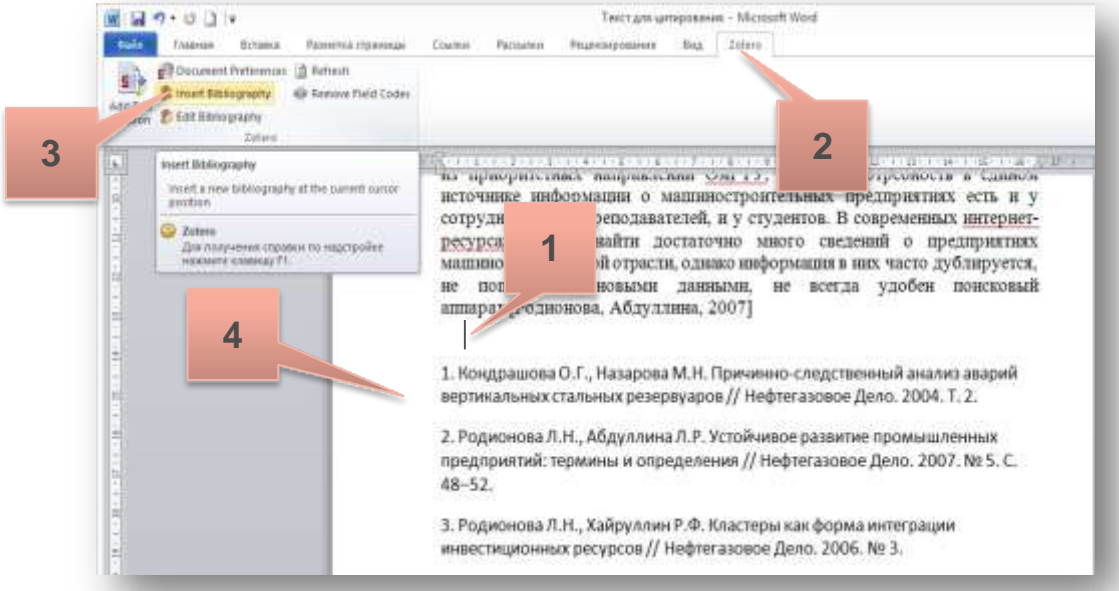

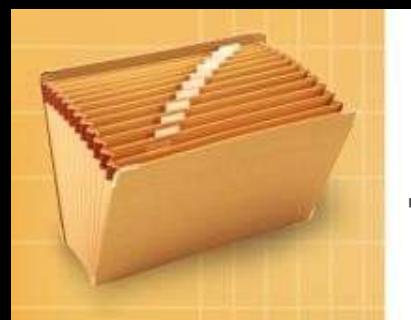

В любой момент Вы можете автоматически поменять стиль цитирования

#### Изменение стиля цитирования

Для публикации статьи в зарубежном журнале Вы можете быстро поменять стиль цитирования. Нажмите на кнопку Document Prefences и выберите нужный стиль. Библиографические записи списка процитированных документов автоматически изменятся в соответствии с выбранным стилем.

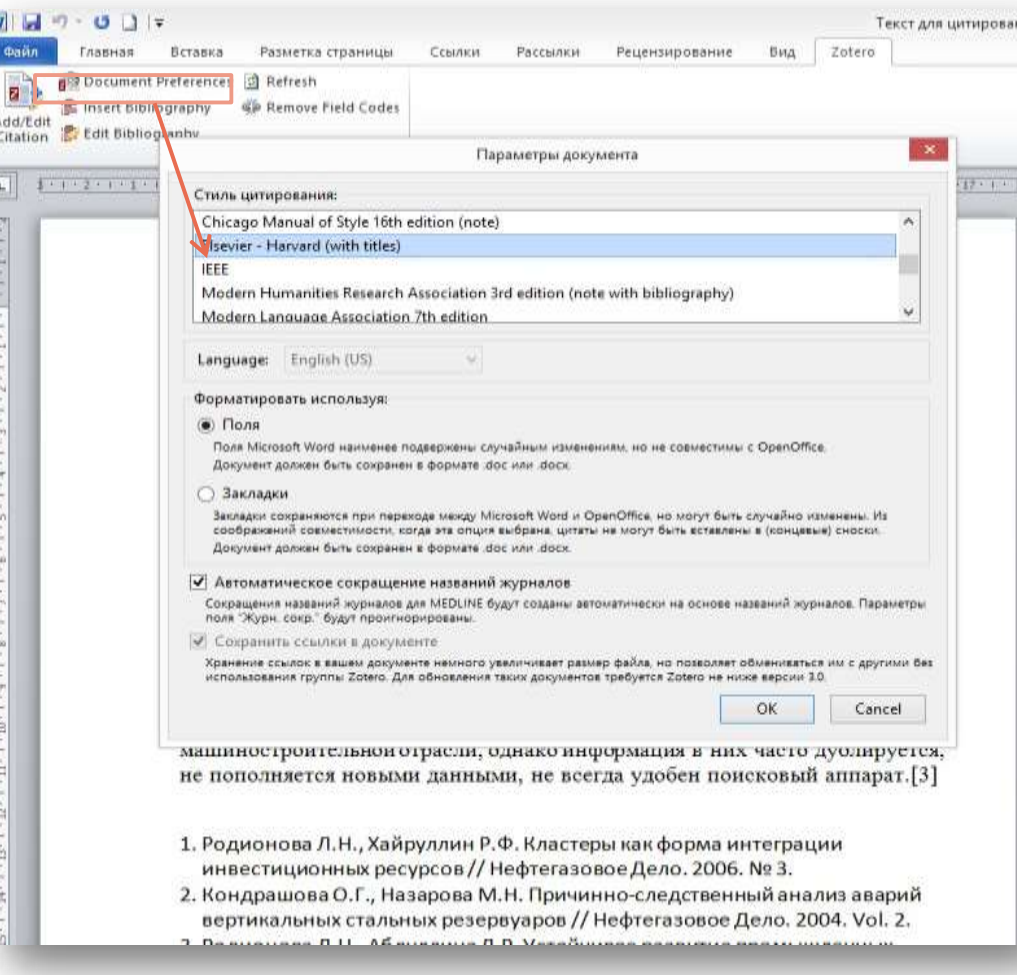

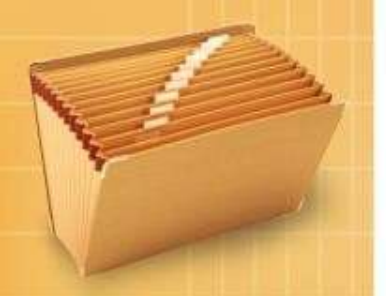

Zotero можно использовать не только для составления списка процитированных документов, но и для создания библиографических записей или, например, для создание отчета о собственных публикациях

## Создание отчета о собственных публикациях

Добавьте Ваши публикации в Zotero.

- 1.Нажмите на значок Zotero в правом верхнем углу (обозначен желтой папкой).
- 2.В появившемся окне отметьте галочками публикации и нажмите «ОК».
- 3. Правой кнопкой мыши щёлкните по выделенным данным и выберите «создать библиографию из документов».
- 4.В появившемся окне выберите стиль цитирования, отметьте «библиография» и «скопировать в буфер обмена» → Окей.
- 5. Создайте новый документ word и вставьте данные из буфера обмена.

Библиографические записи будут сформированы по ГОСТ 7.0.5-2008 «Библиографическая ссылка». Привести библиографическую запись в соответствии с ГОСТом 7.0.100-2018 «Библиографическая запись. Библиографическое описание» можно только вручную.

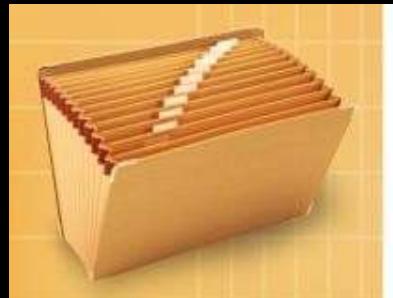

Zoterobib бесплатный сервис для создания библиографии. Может извлекать качественные метаданные из самых разных источников, однако нужно проверять свои записи, чтобы убедиться, что они верны. В некоторых случаях требуется отредактировать запись вручную.

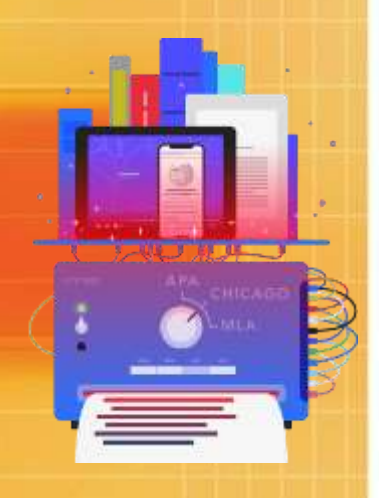

## Zoterobib

Доступ с любого компьютера или устройства по ссылке <https://zbib.org/>. Для работы не требуются регистрация и установка программы. Zoterobib используется для поиска источников и создания библиографических записей по разным стилям цитирования. Автоматически извлекает данные из газетных и журнальных статей, библиотечных каталогов, сайтов и многого другого.

**1.** Ввести запрос в строку для поиска: URL-адрес, ISBN, DOI, PubMed ID или arXiv ID. Лучше всего ищет по DOI и URL. Можно ввести автора, название, но в этом случае обязательно просмотреть результаты, чтобы убедиться в правильной версии.

**2.** Если первый способ не удается, можно ввести известные сведения об документе вручную, нажав «Manual Entry».

**4**

**3.** Нажать «Cite» (Цитировать).

#### **Результаты поиска**

4. Библиографическую запись можно закрыть (**Close**), удалить (**Delete**), редактировать (**Edit**).

5. Выбрать стиль цитирования. Среди российских ГОСТов лучше выбрать вариант **Russian R 7.0.5-2008 (numeric)**, по которому записи будут более корректными.

**6.** Библиографический список можно удалить (**Delete All**) или для сохранения копировать в документ Word (Copy to clipboard  $\rightarrow$  Download **RTF (all word processors)**.

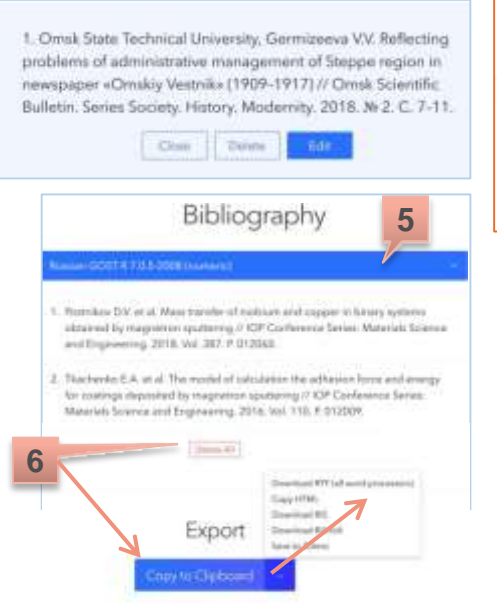

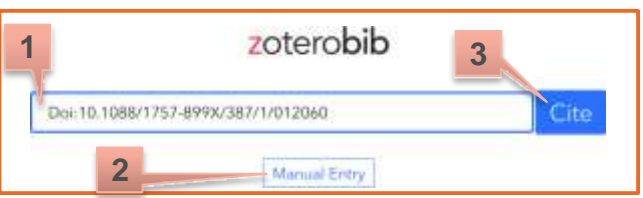

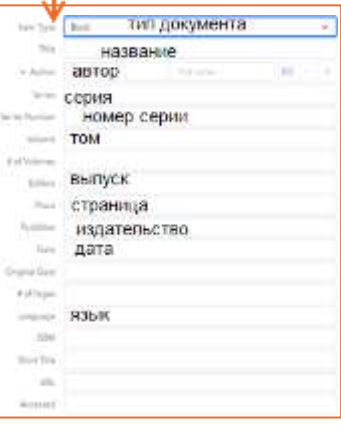

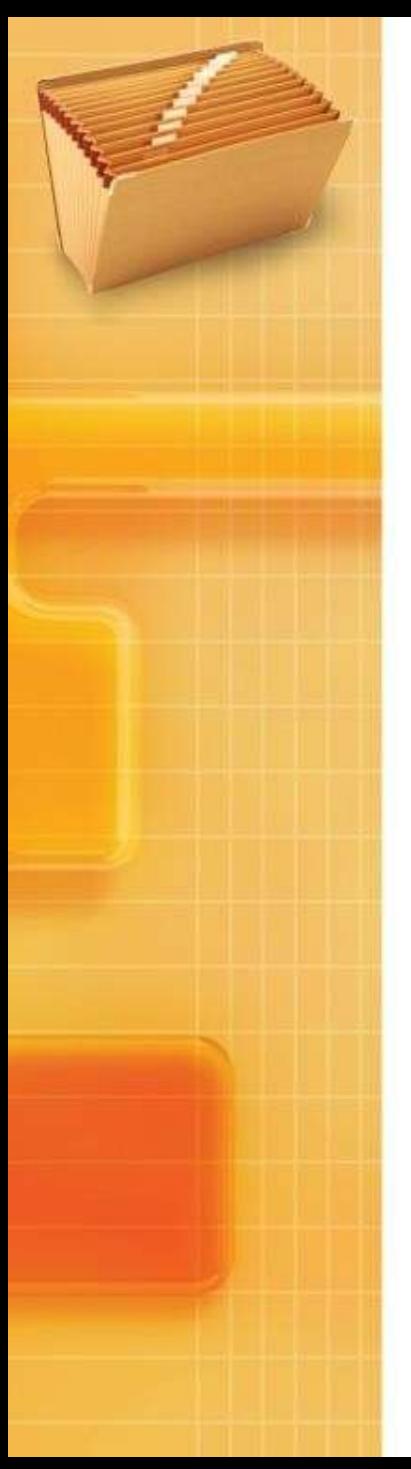

#### Полезные ссылки

Официальный сайт Zotero <https://www.zotero.org/>

Краткое руководство по работе с Zotero на русском языке [https://www.zotero.org/support/ru/quick\\_start\\_guide](https://www.zotero.org/support/ru/quick_start_guide)

> Центр по работе с библиографией [www.academics.hse.ru/bibliography](http://www.academics.hse.ru/bibliography)

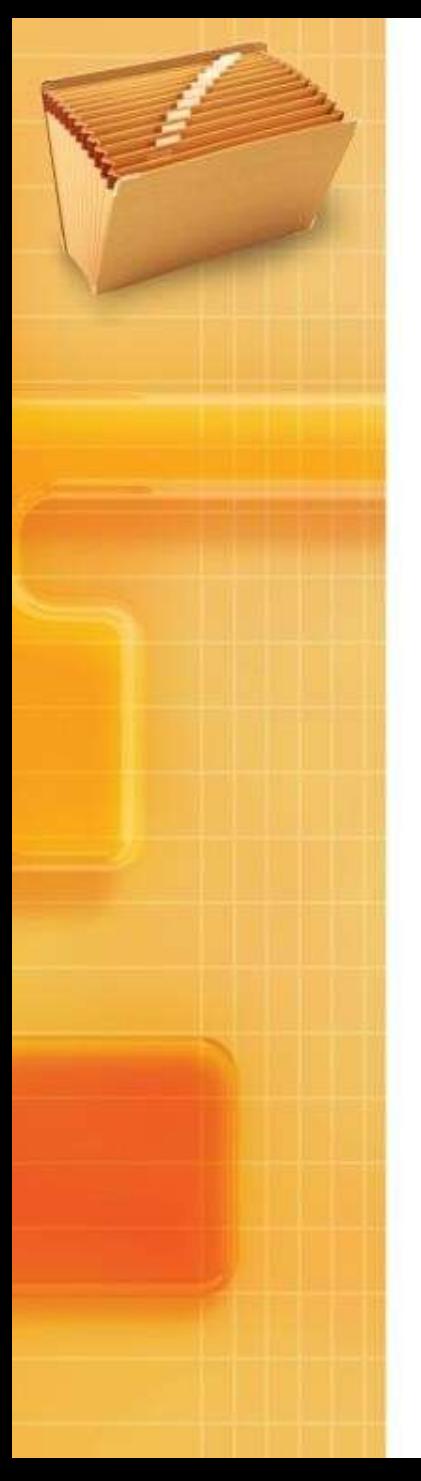

## Контактная информация

#### **Информационно-библиотечный центр АНОО ВО «СИБИТ»** (413 ауд.)

e-mail : bibl@sano.ru Тел.: (3812) 62-59-89 (доб. 223)

> Режим работы: пн. – пт.: 8.00 – 17.00 обед: 12.30 – 123.30